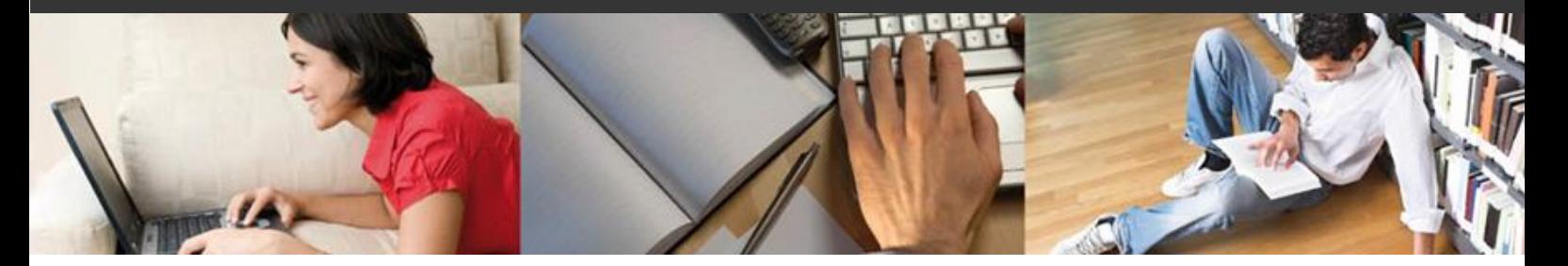

### *WebEx* - Voraussetzungen zur Teilnahme an einer Online-Sitzung

Die allgemeinen **[Grundvoraussetzungen](https://meetings.webex.com/collabs/support/nfaqs?_iframe=/webex/v1.3/support/de_DE/rn/system_rn.htm)** zur Nutzung und Teilnahme an *WebEx* sind in der Regel sehr gering:

1. Die über WebEx zu installierende **Desktop-App**: PC / MAC:<https://www.webex.com/downloads.html> Android:<https://play.google.com/store/apps/details?id=com.cisco.wx2.android> iPad:<https://apps.apple.com/us/app/cisco-spark/id833967564>

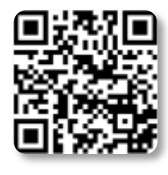

2. Bei Teilnahme am PC / MAC (optional aber vorsorglich) das Aktivieren des jeweiligen **Browser-Addons** (*zur künftigen Vermeidung gesonderter Abfragen im Browser*):

Edge: [https://microsoftedge.microsoft.com/addons/detail/cisco-webex](https://microsoftedge.microsoft.com/addons/detail/cisco-webex-extension/ikdddppdhmjcdfgilpnbkdeggoiicjgo)[extension/ikdddppdhmjcdfgilpnbkdeggoiicjgo](https://microsoftedge.microsoft.com/addons/detail/cisco-webex-extension/ikdddppdhmjcdfgilpnbkdeggoiicjgo) Firefox: <https://addons.mozilla.org/de/firefox/addon/cisco-webex-extension/>

Chrome: [https://chrome.google.com/webstore/detail/cisco-webex-](https://chrome.google.com/webstore/detail/cisco-webex-extension/jlhmfgmfgeifomenelglieieghnjghma?hl=de)

[extension/jlhmfgmfgeifomenelglieieghnjghma?hl=de](https://chrome.google.com/webstore/detail/cisco-webex-extension/jlhmfgmfgeifomenelglieieghnjghma?hl=de)

3. Bei Teilnahme über den Computer eventuell ein **Headset**. Es reichen aber auch **Lautsprecher**, da für Fragen an die Dozenten unserer Erfahrung nach die Verwendung des **Chat** eine sehr gute Alternative darstellt und insbesondere als Einwurf während des Vortrags jederzeit durch Ihre Dozenten gelesen und beantwortet werden kann! Nachfolgend ein Beispiel für ein von uns getestetes, komfortabel und in der Kombination von Klinke und USB sehr flexibel einsetzbares (und zu einem akzeptablen Preis lieferbares) Headset von **Sennheiser** (sofern Ihnen bisher überhaupt keine alternative Wiedergabemöglichkeit, z.B. Lautsprecher am PC oder Teilnahme über ein Tablet, zur Verfügung steht):

### **EPOS | Sennheiser ADAPT SC 135 USB**

Eine monaurales Headset mit Klinkenstecker und optional zu verwendendem USB-Adapter mit 1 Hörmuschel und Kopfbügel für um die 40 €.

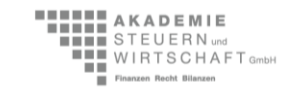

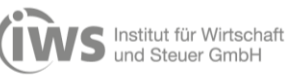

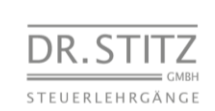

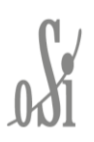

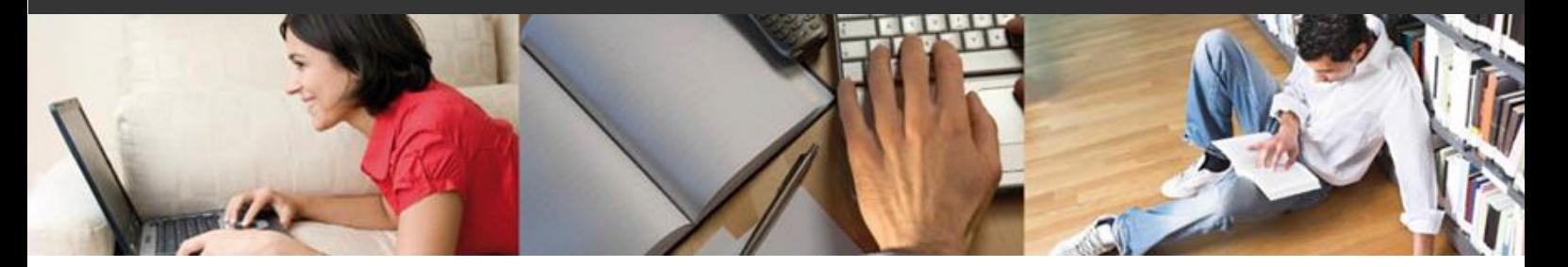

### *WebEx* - Teilnahme an einer Online-Sitzung

Rechtzeitig vor dem jeweiligen Termin erhalten Sie von uns **per E-Mail** individuelle Zugangskennungen zur direkten Teilnahme am Unterricht. Bei Teilnahme über die **App** geht es für Sie direkt mit dem nächsten Absatz weiter. Bei Teilnahme über den **Browser** (nur am PC oder MAC) öffnen Sie **zum jeweiligen Unterrichtstag** bitte **zu vorgesehener Zeit** zunächst folgende URL:

*Direkter Login: [https://steuerlehrgaenge.webex.com](https://steuerlehrgaenge.webex.com/webappng/sites/steuerlehrgaenge/dashboard?siteurl=steuerlehrgaenge) Optionale Alternative:<https://globalpage-prod.webex.com/join>*

Tragen Sie nun die passende **Meeting-Kennnummer** mit/ohne Leerzeichen in das Eingabefeld ein und beenden Sie Ihre Eingabe mit einmaligem Drücken der **Enter-Taste** oder mit Klick auf **Weiter**.

*Klicken Sie im Browser an dieser Stelle bitte nicht auf den blauen Anmelden-Button:*

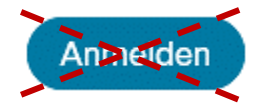

Es ändert sich die Eingabemaske und bittet Sie um Eingabe des zugehörigen Passworts:

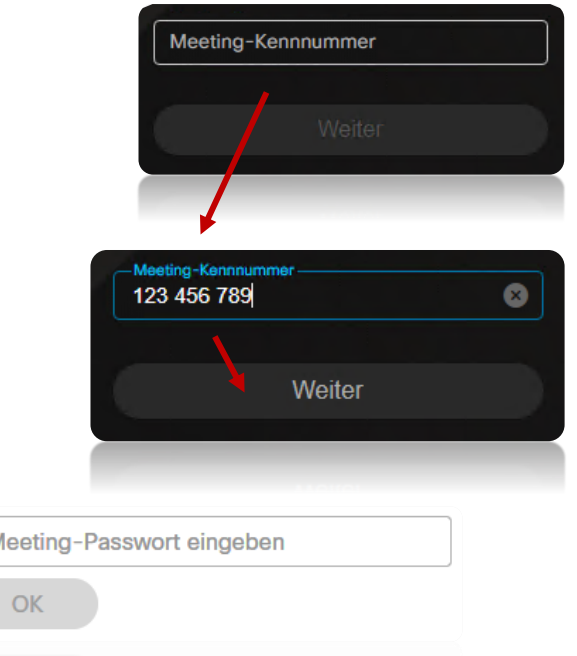

Nach Eingabe und Klick auf **OK** befinden Sie sich bei Teilnahme über den Browser im "**Wartebereich**" des Meetings. An diesem Punkt wird Ihnen die Wahl gelassen, ob Sie über die gesondert zu installierende **Desktop-App** (empfohlen, siehe hierzu auch 1. auf der ersten Seite) oder direkt im Browser mittels **Web-App** teilnehmen möchten:

 $\mathbf{N}$ 

Online-Unterricht im virtuellen Klassenraum

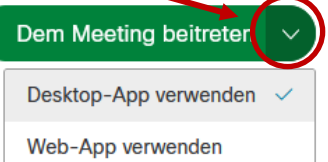

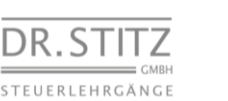

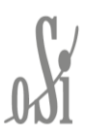

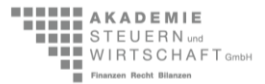

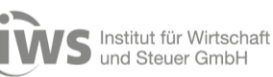

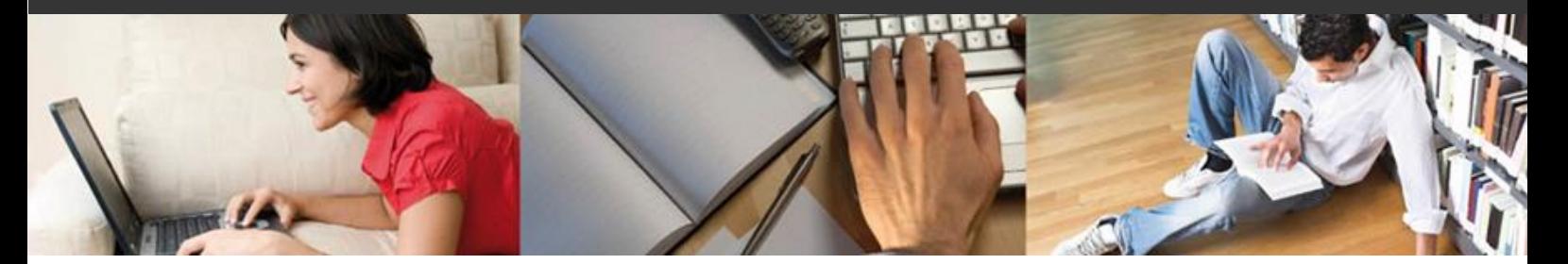

Mit Klick auf "**Dem Meeting beitreten**" und entsprechender Vorauswahl öffnet sich bei deren Verwendung die **Desktop-App** und fragt Sie zunächst nach Ihrem Namen. Im Prinzip das Gleiche passiert bei Teilnahme über den Browser (**Web-App**). Geben Sie an dieser Stelle bitte Ihren Namen im Format "**Anrede + Nachname**" an, entfernen Sie je nach Wunsch das Häkchen der Option "**Anmeldeinformationen speichern**" und klicken Sie dann auf "**Als Gast beitreten**" bzw. "**Weiter**" (erneut auch hier bitte nicht auf **Anmelden** klicken). Die Angabe einer E-Mail-Adresse ist optional:

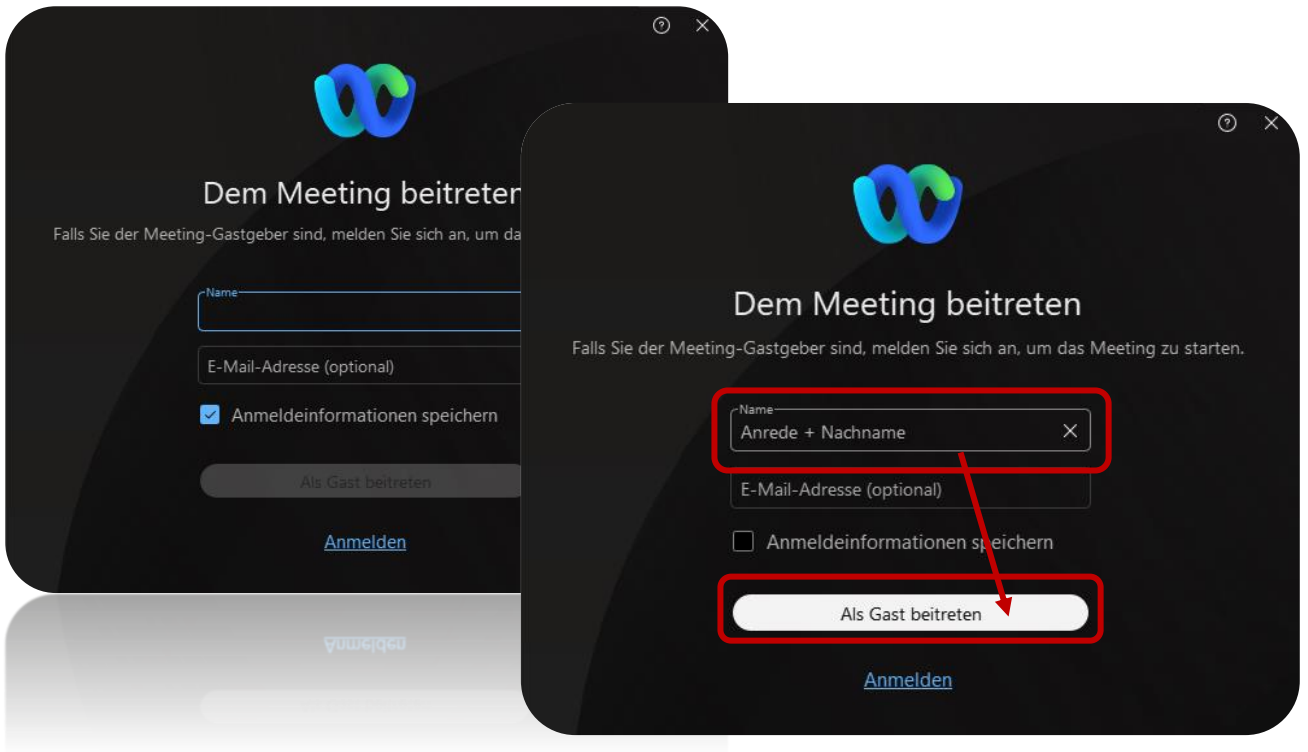

Nach erfolgreicher Eingabe aller Daten (künftig direkt nach Eingabe des Passworts) öffnet sich am PC und MAC die eigentliche Client-Oberfläche des virtuellen Klassenraums. Klick Sie nun bitte **erneut** auf "**Meeting beitreten**":

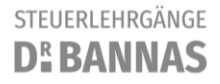

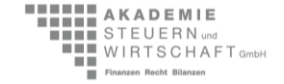

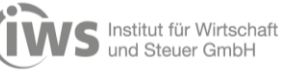

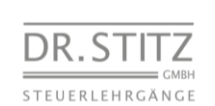

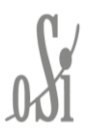

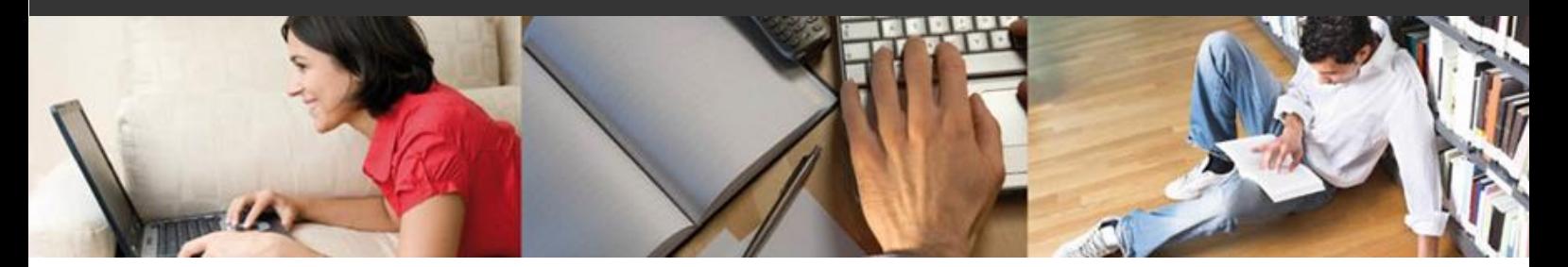

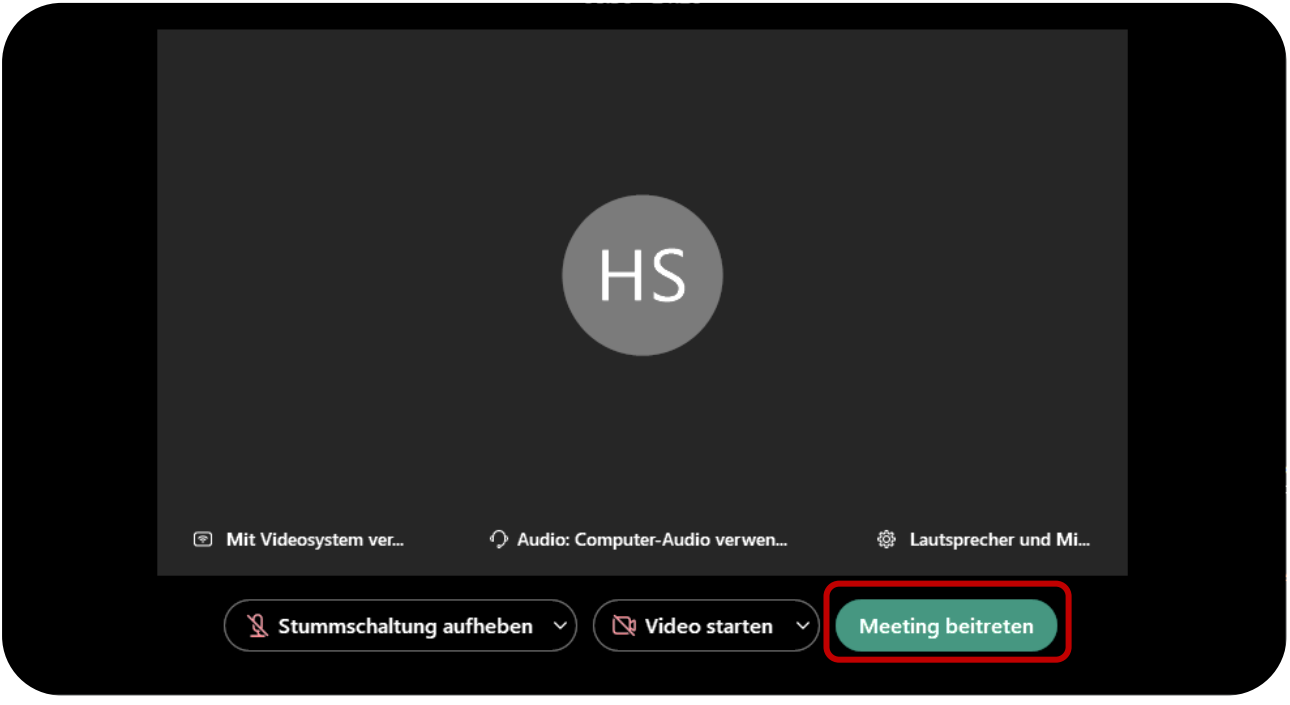

**Anmerkung:** Bei **erstmaliger** Teilnahme **im Browser** (*nachfolgend beispielhaft die Ansicht des Firefox- und des Chrome-Browser-Popups*) müssen am PC (am MAC eventuell stellvertretend in den Systemeinstellungen) in der Regel zwecks Audiowiedergabe (Mikrofonberechtigung gilt stellvertretend für Aufnahme **und** Wiedergabe) noch einige **Zugriffsrechte** aktiviert werden:

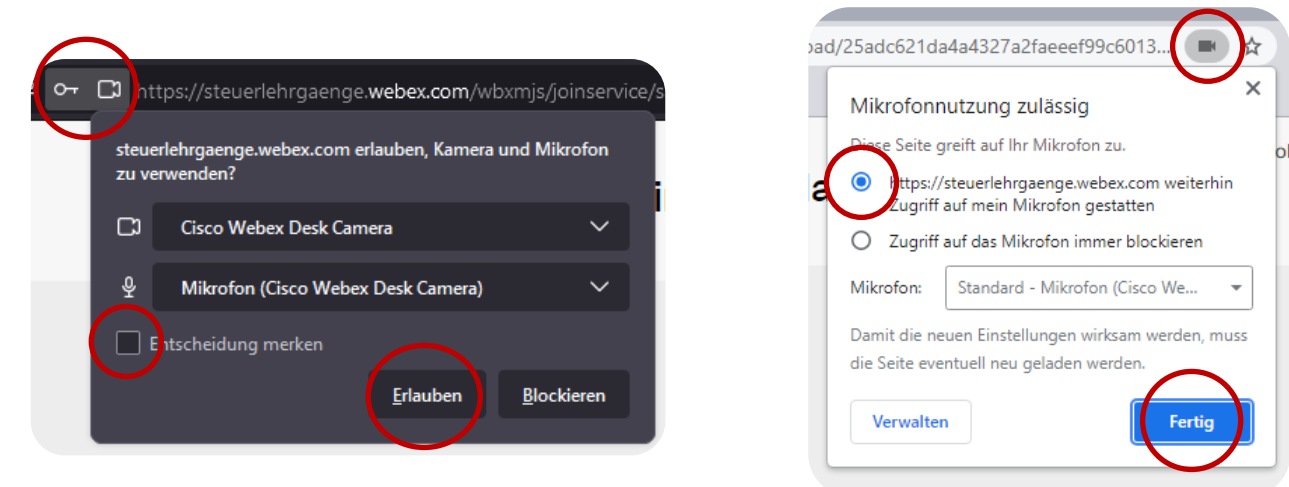

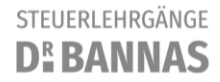

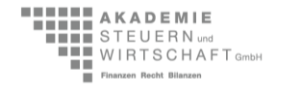

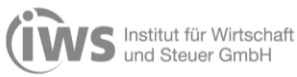

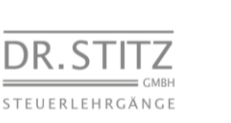

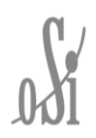

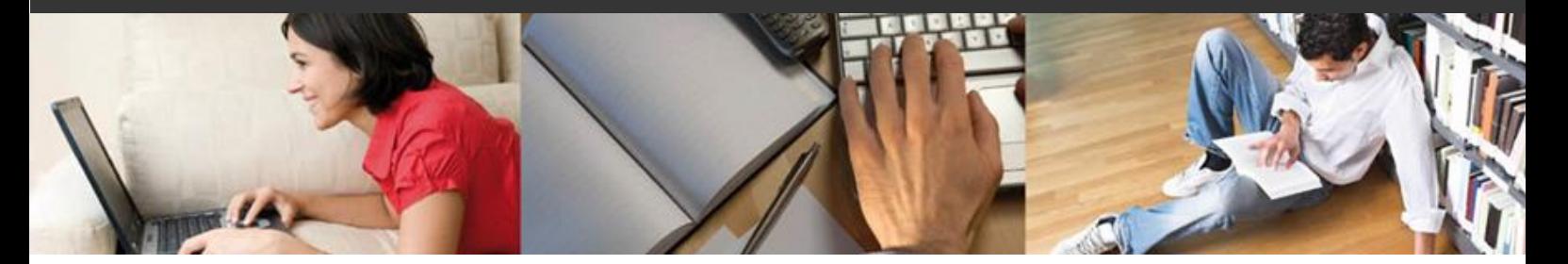

*WebEx* - Hinweise zur Nutzung des virtuellen Klassenraums

#### **Schaltflächen**

Hinweis: Die nachfolgenden Schaltflächen können sich je nach verwendeter App-Version und Hardware in Ihrer Form und Position unterscheiden, die verwendeten Piktogramme und deren Bedeutung sind aber weiterhin aktuell.

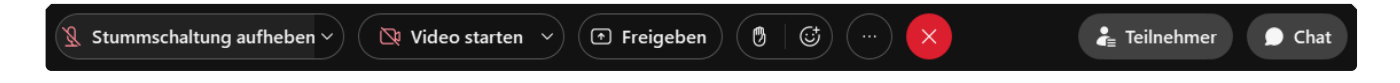

#### **Audio**

Bei Verwendung der Desktop-App ist "**Computer-Audio verwenden**" die passende Audioverbindung. Normalerweise wird diese automatisch eingerichtet und mit Betreten des virtuellen Klassenraums bereitgestellt:

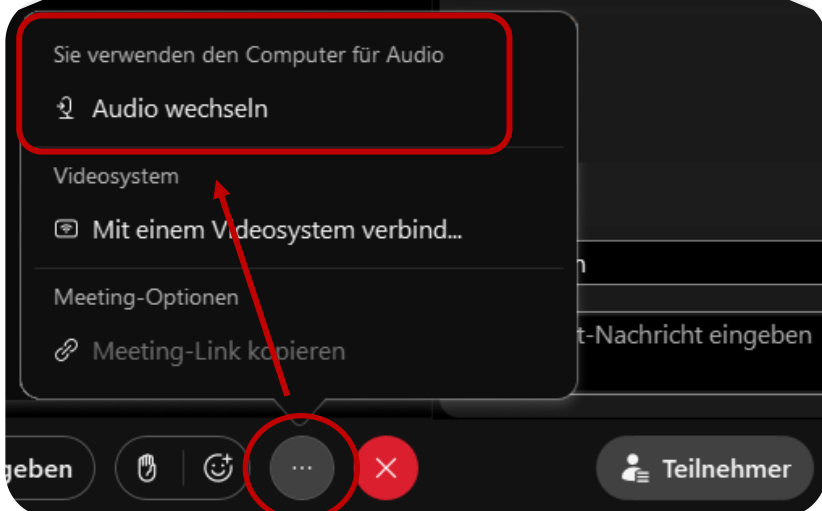

Sollten Sie mehrere Audiogeräte (Kopfhörer, Lautsprecher) an Ihrem Gerät verwenden oder das gewünschte Gerät erst später anschließen, können Sie die für Sie passende Auswahl aber auch manuell festlegen:

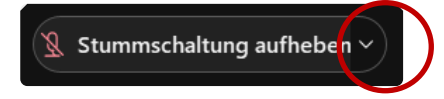

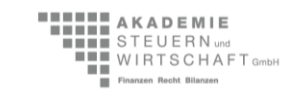

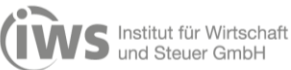

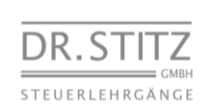

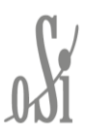

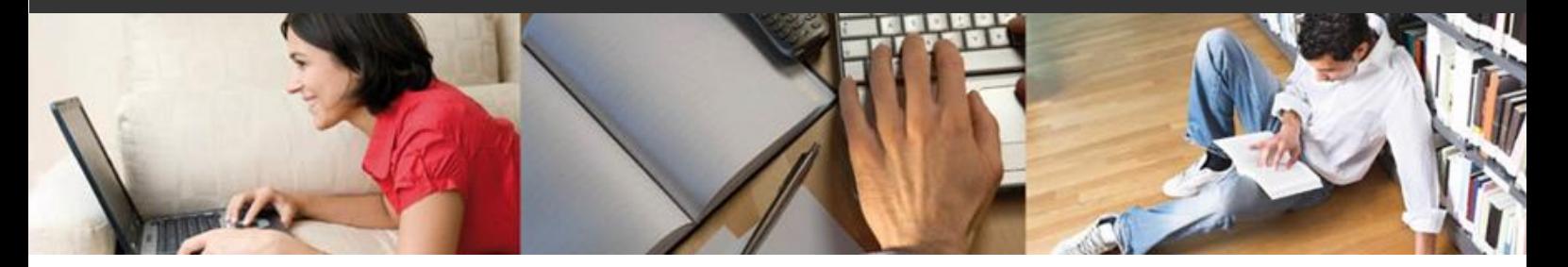

Haben Sie eine manuelle Wahl getroffen, können Sie Ihre Lautsprecher und (falls vorhanden) Ihr Mikrofon bei Bedarf unter dem Punkt "**Audioeinstellungen**" jederzeit überprüfen, testen und verändern. Bei Erfolg schließen Sie bitte abschließend das Einstellungsfenster, andernfalls korrigieren Sie Ihre Auswahl entsprechend der zur Verfügung stehenden Alternativen.

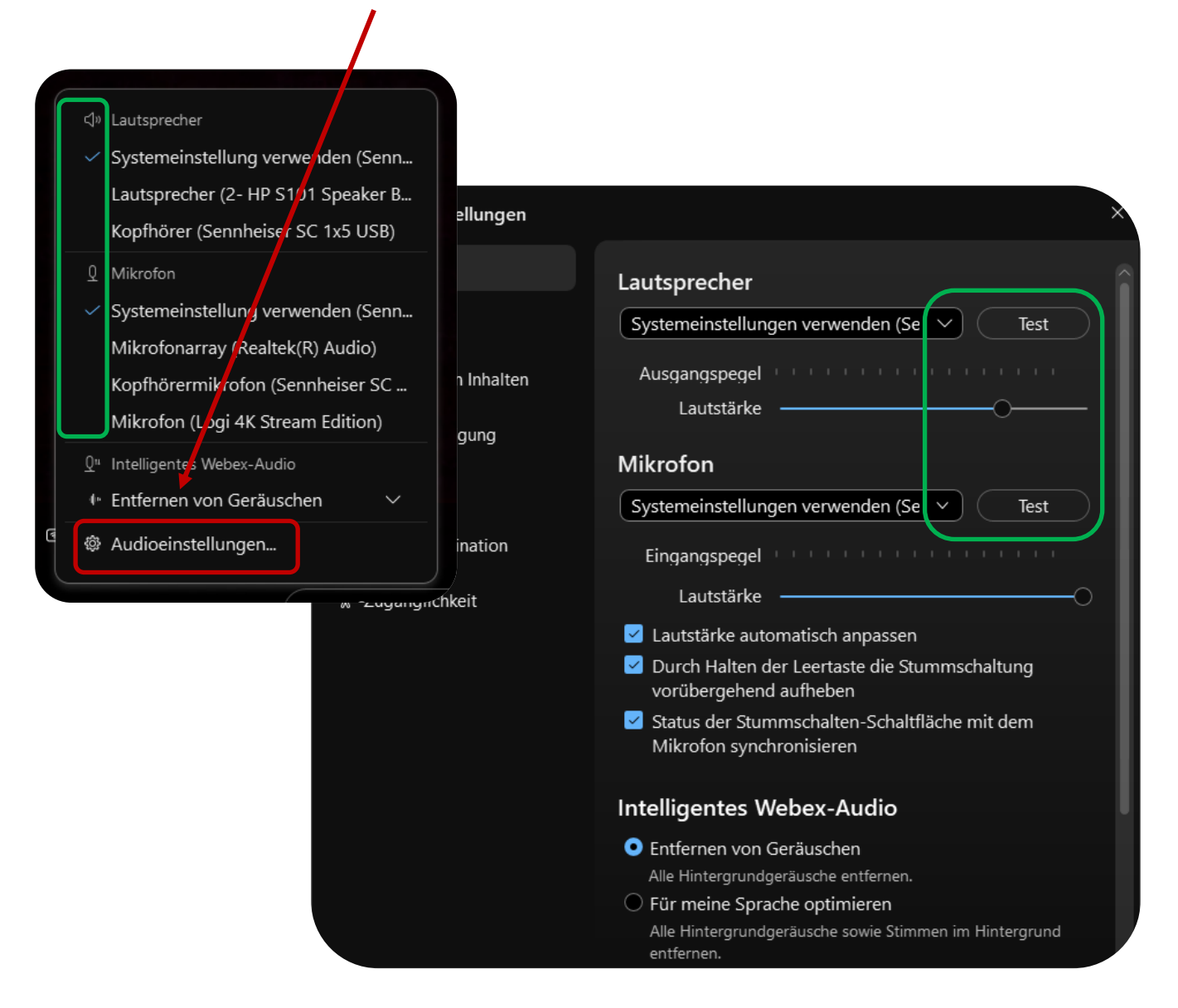

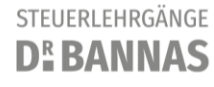

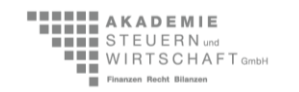

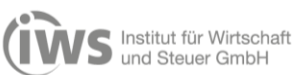

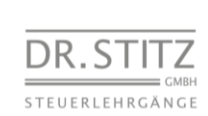

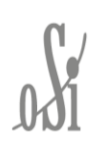

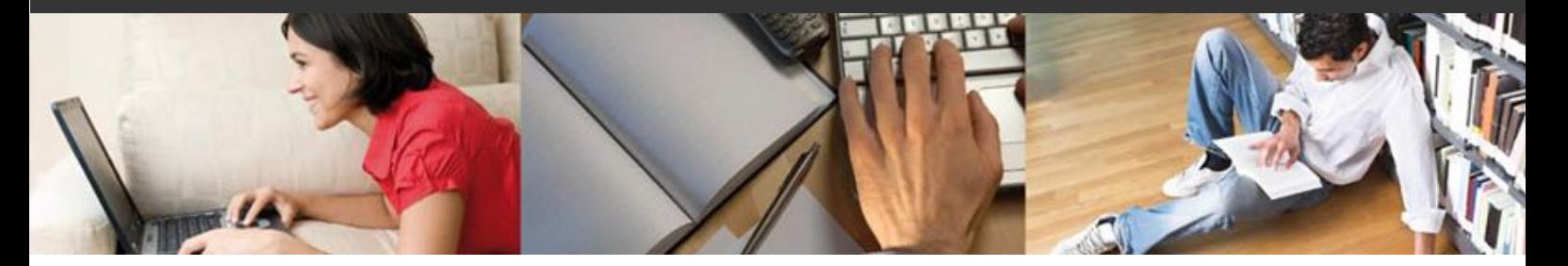

#### **Mikrofon (und Kamera)**

Mit Betreten des virtuellen Klassenraums sollte ihr Mikrofon - sofern vorhanden - automatisch stumm geschaltet sein (signalisiert durch ein entsprechend rotes Symbol). Andernfalls kann dies mit Klick auf das Symbol nachgeholt werden. Um den Ablauf der Nachbesprechung nicht zu stören, bitten wir Sie an dieser Stelle, Ihr Mikrofon nur nach Worterteilung durch den Dozenten zu aktivieren:

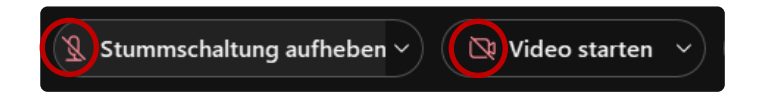

**Tipp:** Eine eventuell vorhandene **Kamera** können Sie auf Wunsch aktivieren ("**Video starten**"), dies kann aber je nach vorhandener Internetverbindung zu einer Verschlechterung der Audioqualität führen.

#### **Chat**

Die Chat-Funktion ist für Fragen an Ihre Dozenten bzw. zur Kommunikation der Teilnehmer untereinander insbesondere während des Vortrags bestens geeignet. Der Chat-Bereich und optional die Teilnehmerliste können über die zugehörigen Schaltflächen aktiviert und anschließend genutzt werden:

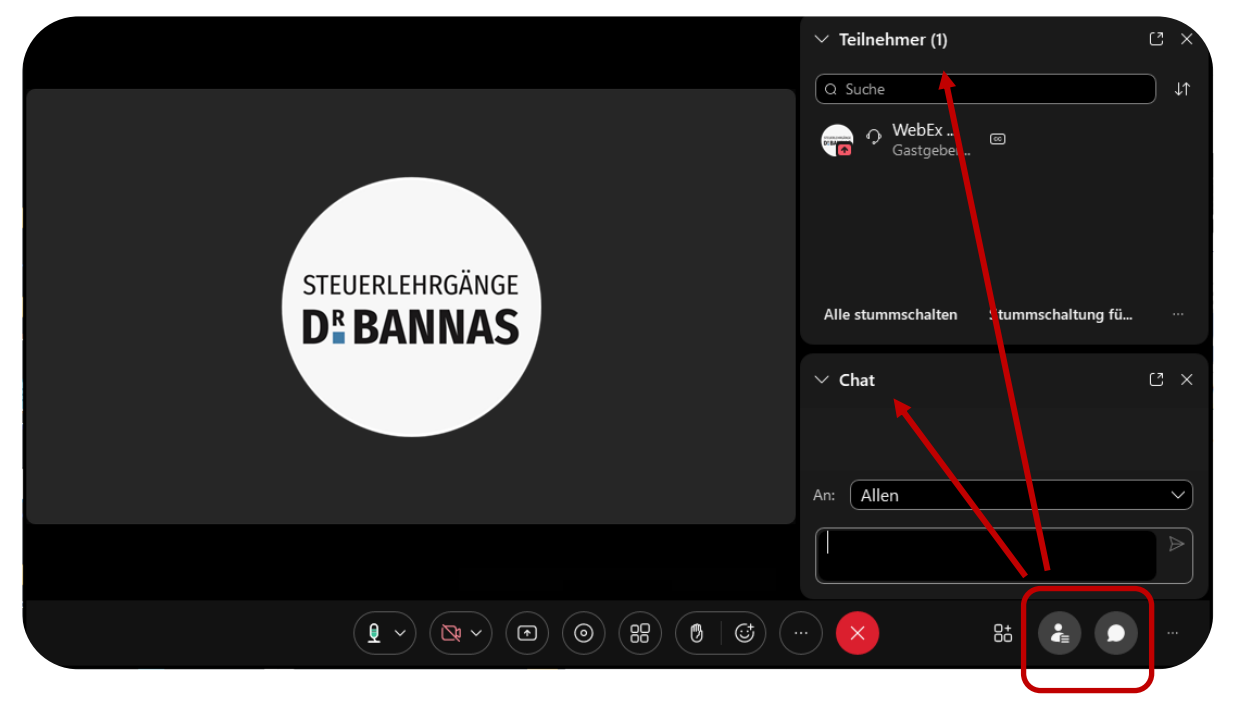

**Hinweis:** In der mobilen App befindet sich der Chat (mit App-Stand Januar 2022) im Menü der Schaltfläche zur Anzeige der Teilnehmerliste und kann nicht permanent aktiviert werden!

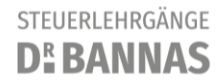

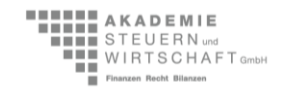

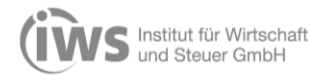

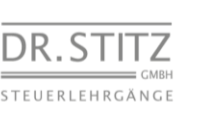

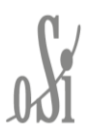